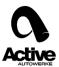

#### Simon 3 installation and flashing guide

The Simon 3 is a tool to read and write your vehicle's Engine Control Unit (ECU), you will need to download the software to start with it using the following link:

http://store.activeautowerke.com/pages/downloads

# Installing the software

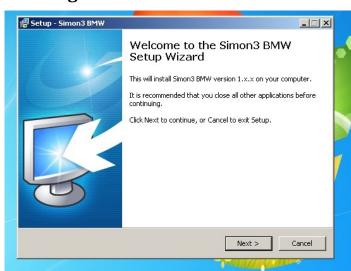

 After unzip the file run it (double click it), for windows 8 and 8.1 run it as Administrator is more recommended (right click -> Run as Administrator). Click Next to start the installation.

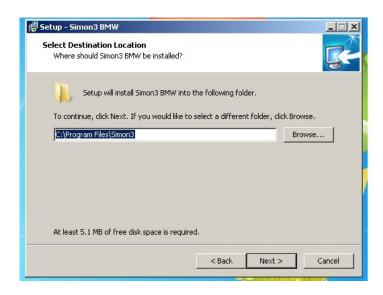

 Leave the default folder path pre-load in the installation wizard and click next.

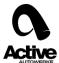

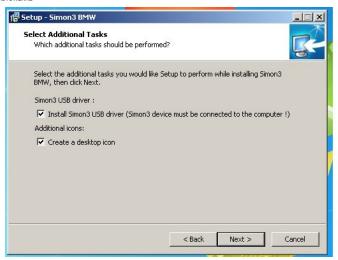

 You need to plug the Simon 3 ODBII interface to the laptop and click next to install the proper usb drivers.

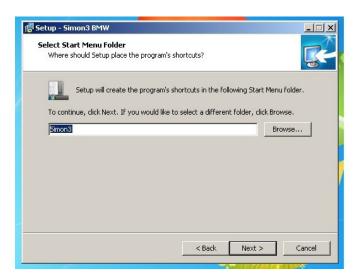

• The Name of the folder for the start menu. Click next to continue.

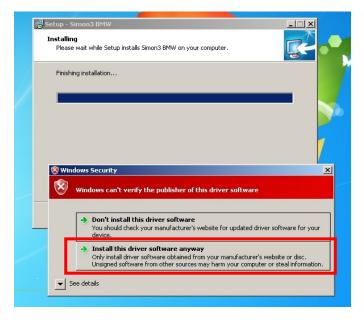

- Install this driver software anyway is the right option to do in this case, for windows 8 and 8.1 users you will need to disabled the driver's enforcement.
- Follow this link for Windows 8 and 8.1:

http://www.isunshare.com/windows-8/how-to-disable-or-enable-driver-signature-enforcement-in-windows-8-and-8.1.html

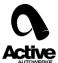

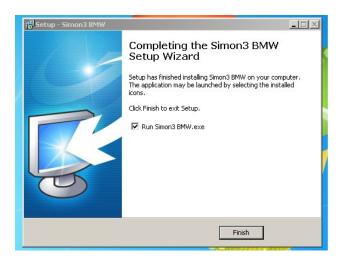

• Now you can run the simon 3 software.

## Reading the car

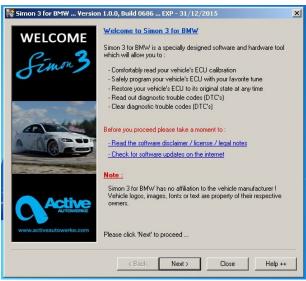

 The welcome screen contains a description of what this tool does. Click next to star to read the car.

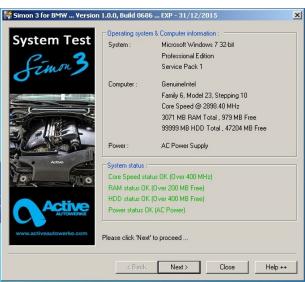

- System test this simon 3 requires a minimum of :
  - ✓ 400 MHz CPU
  - ✓ 200 Mb RAM memory
  - √ 400 Mb free hard drive space

Active Autowerke Software support

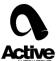

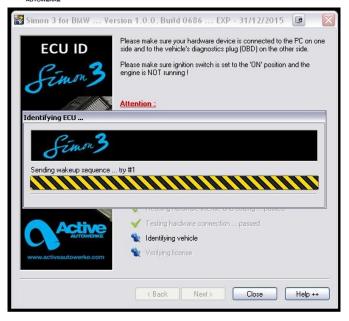

- Identifying the ECU will be the first step on this, follow this steps:
  - ✓ Put a battery charger on the car (voltage above 12.5 volt and Amps above 10 A) to maintain stable voltage. Do not use a trigger or battery jumpers (those aren't powerful enough to hold stable voltage for long periods).
  - ✓ Put the ignition key in second position, the dashboard need to be light up.
  - ✓ Turn off the AC, radio and all

accessories. Maintaining battery voltage is very important.

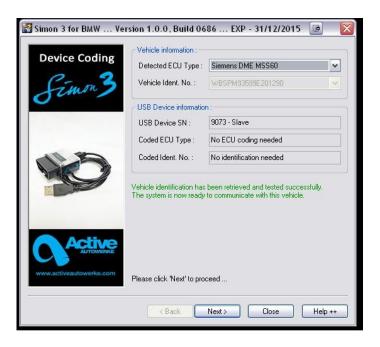

• The ECU is being Identify by the Simon 3 so click next.

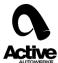

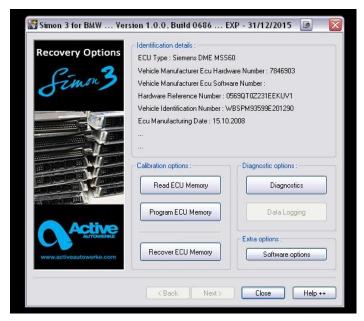

- Here is a description of the features :
  - ✓ Reading the ECU memory: will just read the software from the car (the car will keep the software is just a read function)
  - ✓ Program ECU memory: This will program the modify file into the car.
  - ✓ The recovery ECU memory: is a backup option to force an original file, just in case of

emergency for any voltage drop or ECU writing problem.

- ✓ **Diagnostics:** Read trouble codes, clear them and save them for reference.
- ✓ **Software options:** No recommend yet, do not use this at this time.

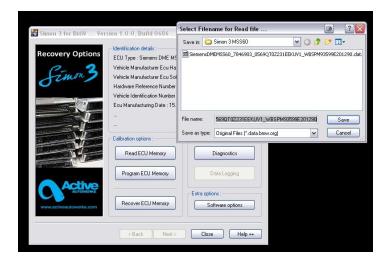

 To read the ECU memory the software will ask you where to save the file, also will suggest a name for the file with the ECU\_type\_SoftwareNumber\_vinNu mber.data.bmw.org (this will be the original file from the car). You can name it for example like this:

John\_Smith\_E92M3\_stock

• Click Save and wait for the

procedure to end. The reading of the file may take anywhere from 3 minutes to 90 minutes depending on the ECU type, we recommend to Leave the driver's door open to prevent the ECU from going to sleep.

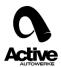

Send the file by email to your sales representative person and CC the software department as well at softwaresupport@activeautowerke.com.....and wait for the tune to be emailed back from us. Always is very important to send as much information as you can, follows this example re flash request:

Customer Name and Last Name: example John Smith VIN: 4USBT53565LX01536

Year: 2010 Model: E92 M3

Fuel Octane Gas rating: 93 AKI, 98 RON Modifications on the car: AA air filter, cat back

Exhaust.

#### Flashing the car

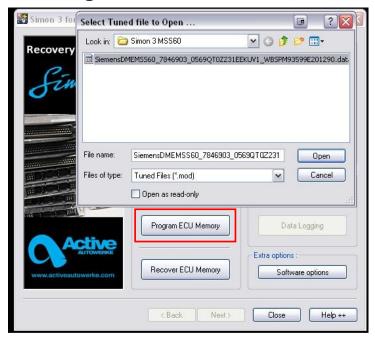

- .mod files are tunes files you will receive from us, select the Program ECU Memory option and remember to follow the next steps:
  - ✓ Put a battery charger on the car (voltage above 12.5 volt and Amps above 10 A) stable voltage. Do not use a trigger or battery jumpers (those aren't powerful enough to hold stable voltage for long periods).
  - ✓ Put the ignition key in second position, the dashboard need to be light up.
  - ✓ Turn off the AC, radio and all accessories.
  - Leave the driver's door open to prevent the ECU from going to sleep.

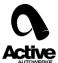

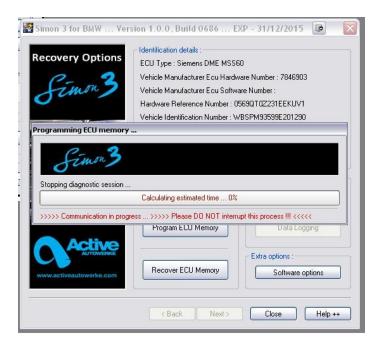

- The bar graph will go across during the writing procedure, wait until finish.
- Take out the key from the ignition and wait for 15 seconds.
- Start the car.

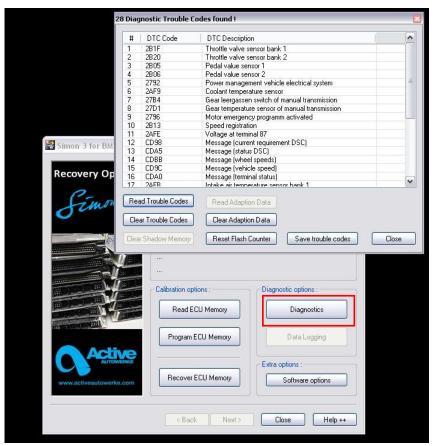

## **Diagnostics**

You can clear trouble codes (this will clear the SES light), Clearing the Adaptations is a way to run the software 100 % accurate, the ECU will try always to adapt to some scenarios and will make adjustments, sometimes is better to clear those adaptations maps after a re-flash, so the car will run using the new software version and it will make the adjustments from there.